# **WooCommerce Brands Plugin**

#### **Extendons**

- by: Extendons
- email: [info@extendons.com](mailto:info@extendons.com)

#### **1 Installation Guide**

This is a quick guide on installation, and updating.

#### **1.1 Plugin Installation**

To install WooCommerce Product plugin you must have a working and latest version of WordPress and WooCommerce plugin already installed. For information on installing the WordPress , please see the WordPress Codex - [Installing WordPress.](http://codex.wordpress.org/Installing_WordPress) For installing the WooCommerce and configure the shop please visit the following link [WooThemes -](https://docs.woothemes.com/document/installing-uninstalling-woocommerce/) [Installing WooCommerce.](https://docs.woothemes.com/document/installing-uninstalling-woocommerce/)

• Now the next step is the WooCommerce WooCommerce Brands Plugin. In the full .ZIP archive you have downloaded from **Codecanyon.net** you will find a file called ext woo brands.zip. This file is the installable .ZIP archive you can install via WordPress.

Now is time to install WooCommerce Brands Plugin, please read these steps carefully.

#### **Installing from WordPress**

Follow the steps bellow to install from WordPress Admin Dashboard

- Navigate to Plugins
- Click Install Plugins and click Add New
- Click the Upload Plugin button
- Navigate ext\_woo\_brands.zip on your computer and click Install Now
- When installation is done please click Activate to activate plugin

#### **Installing using FTP**

Follow the steps bellow to install using FTP

• Unzip ext\_woo\_brands.zip to a desired location on your computer. These extracted files will be uploaded later via FTP

- Connect to your server via FTP (Use FileZilla or any other FTP client)
- Navigate to /wp-content/plugins/ server directory
- Locate the local directory where you have unzipped the ext woo brands.zip archive
- Upload local folder /ext\_woo\_brands/ to remote /wp-content/plugins/
- To activate the newly installed plugin navigate to Plugins and click the Activate button within the WooCommerce Brands Plugin

## **1.2 Plugin Updates**

### **Update from WordPress Admin**

Follow the steps bellow to update from WordPress Admin Dashboard

- Navigate to Plugins
- Find the currently installed WooCommerce Brands Plugin and click Deactivate
- After deactivation click Delete to remove the old version (your saved setting will not be lost)
- Click Install Plugins and click Add New
- Click the Upload Plugin button
- Navigate the new version archive ext woo\_brands.zip on your computer and click Install Now
- When installation is done please click Activate to activate plugin

### **Update using FTP**

Follow the steps bellow to update using FTP

- Unzip the new version archive ext woo brands.zip to a desired location on your computer. These extracted files will be uploaded later via FTP
- Connect to your server via FTP (Use FileZilla or any other FTP client)
- Navigate to /wp-content/plugins/ server directory and delete the current plugin folder /ext\_woo\_brands/
- Locate the local directory where you have unzipped the new version archive extendons-PDF-invoices-pro.zip
- Upload local folder /ext\_woo\_brands/ to remote /wp-content/plugins/

### **2 User Guide**

After installation of plugin, login to admin panel and flush your cache storage.

### **2.1 How to Add Brands & Assign Prodcuts to Them**

### **Step 1 - Go to Shop By Brands:**

At the backend go to Shop By Brand. You can go there from Products section. You can add your brand information here. For the purpose of this demo we have added the following information.

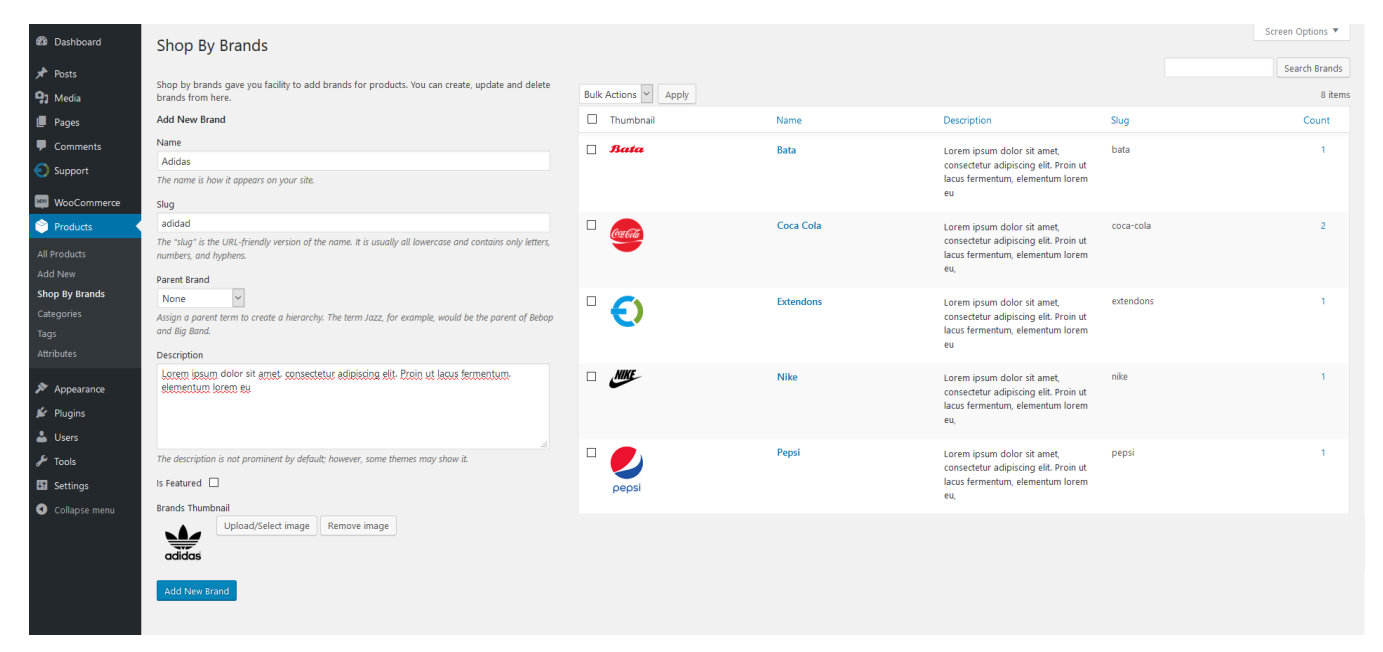

#### **Step 2 - Go to Products Page:**

At the backend you can go to the products page and open any product. We have added the following product to our brand amonst others.

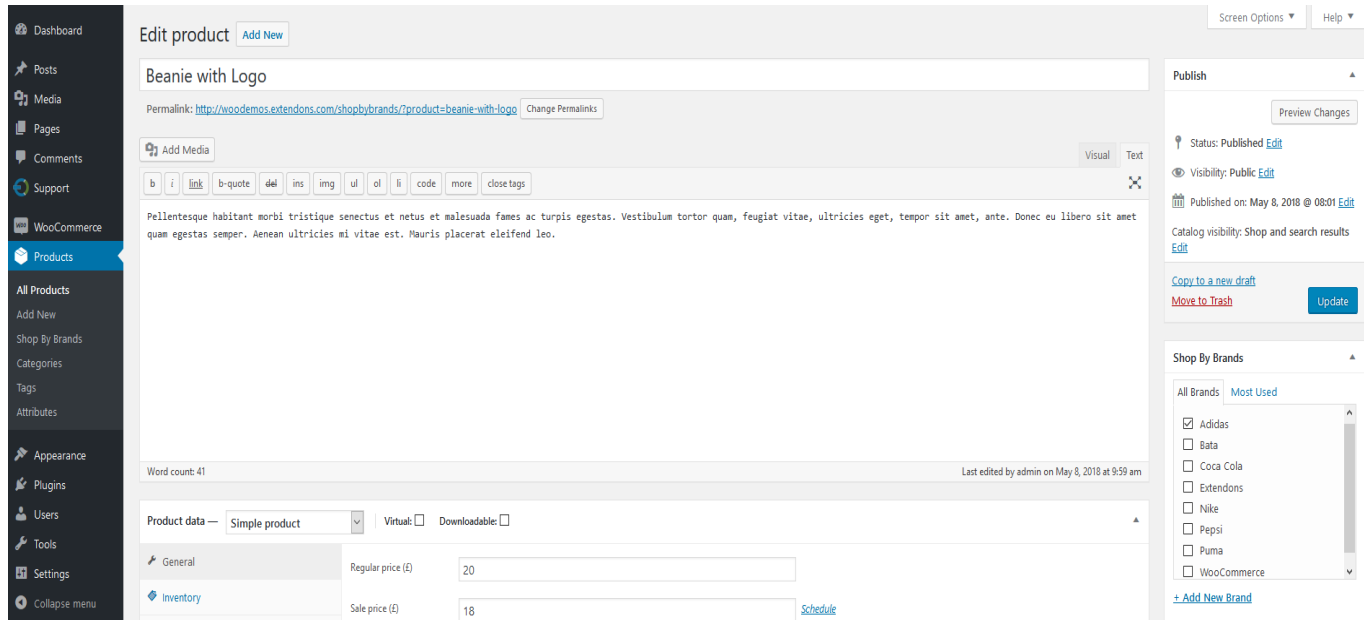

### **Step 3 - Frontend:**

Now at the frontend your brand will be featured as the following. You can always go backand edit this information.

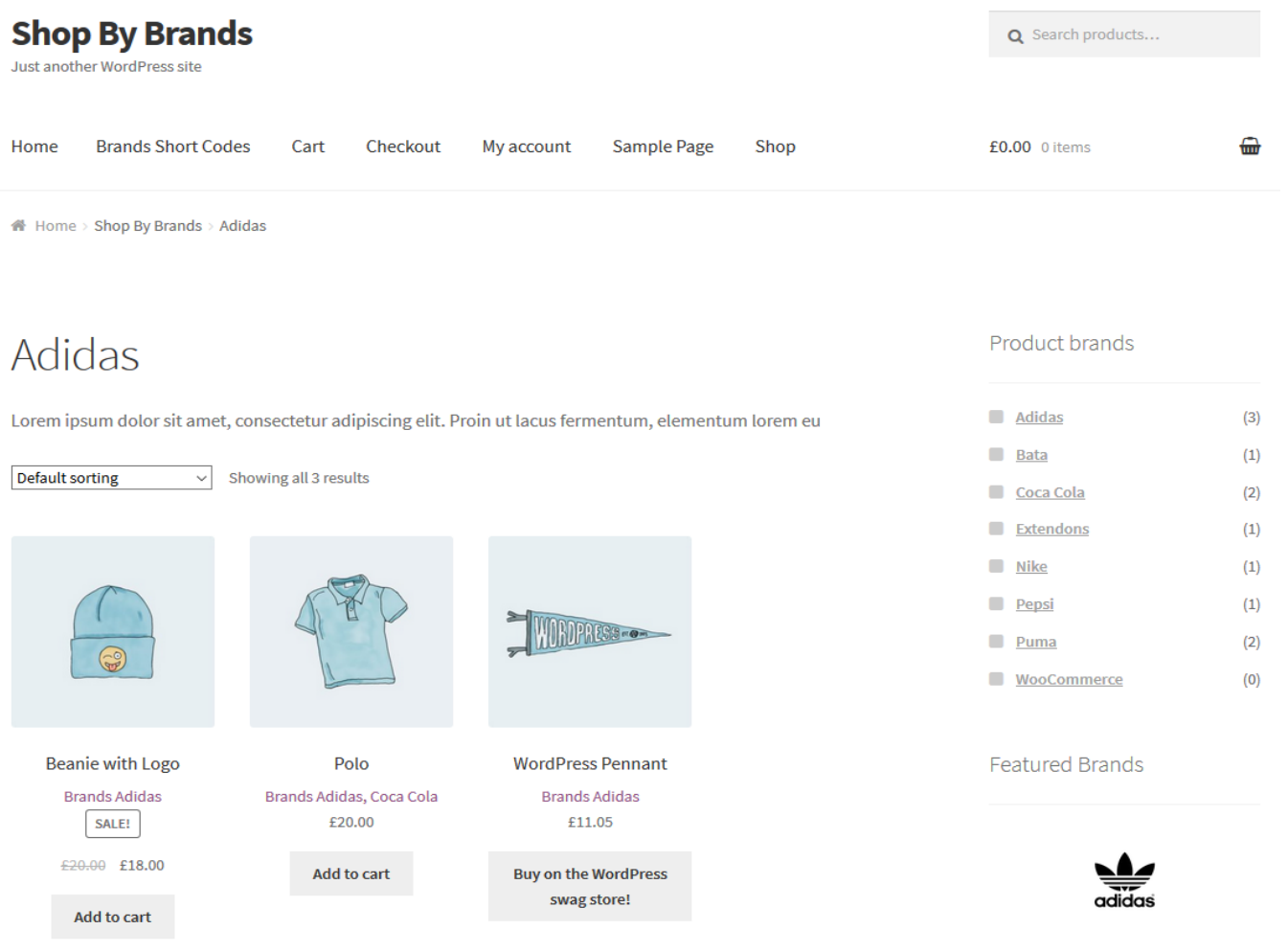